# *New School Application to Operate In-state*

*-not under common ownership*

DPOS Connect User Guide

V 1.0

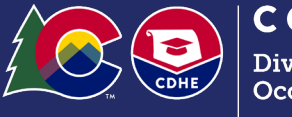

COLORADO hivision of Occupational Schools

April 15, 2022

Department of Higher Education

# FAQ's

Q: How long will the approval process take?

A: Allow at least 60 to 90 days for review. Once a school submits the Application for a Certificate of Approval with all required attachments and fees to the Division, applications are processed in the order they are received. Once the application has been reviewed, you will be contacted to schedule the site visit. Applications must be presented to the Board for approval. The school will need to have a representative available for the Board meeting.

# Documents you will need to upload:

- 1. List of other members having controlling interest in the school
- 2. Articles of Incorporation
- 3. Certificate of Good Standing from the Colorado Secretary of State
- 4. Statement of trade name or Doing Business As (DBA), if applicable
- 5. Statement of foreign entity authority to transact business in Colorado, if applicable
- 6. Completed Agent Application (download from DPOS Connect website)
- 7. Surety amount proposal document showing detailed calculations
- 8. Bond application, or Irrevocable Letter of Credit form, or CD-Savings account assignment form (download from **DPOS Connect website**)
- 9. Pro-forma financials (balance sheet and income and expense statements) to estimate the next 12 months
- 10. Facility's lease agreement
- 11. Current safety inspection report for facility completed within past 12 months
- 12. Current equipment inspection report (if applicable)
- 13. Catalog and Catalog Checklist (download from DPOS Connect website)
- 14. Enrollment Agreement and Checklist (download from DPOS Connect website)
- 15. Evaluator reports or Advisory Committee minutes for each program/stand-alone course submitted with application
- 16. Syllabi for all courses
- 17. Draft copies of media advertising
- 18. Draft diplomas/degrees/certificates of completion
- 19. Draft version of transcript
- 20. Complete list of physical inventory of equipment
- 21. Internship/externship agreements, if applicable

### How to Login

#### **Step One: Login to DPOS Connect**

To begin a new school application to operate, you must first complete the new user request form to obtain your username and set your password. These instructions can be found on the DPOS Connect website. Next, you are ready to begin the new school application to operate.

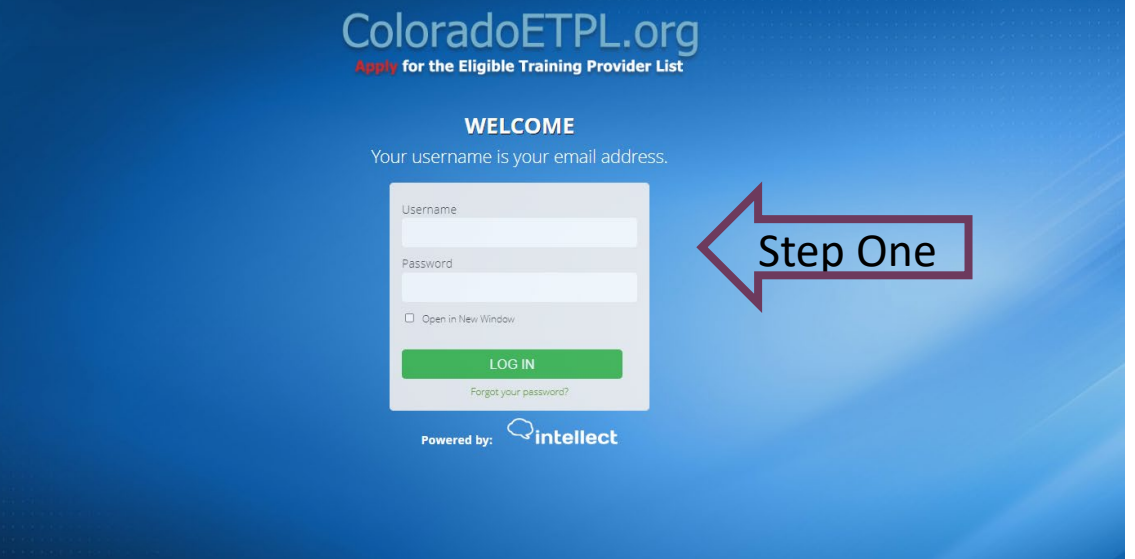

### **Step Two: School Profile**

Click the school's name to access the school profile page.

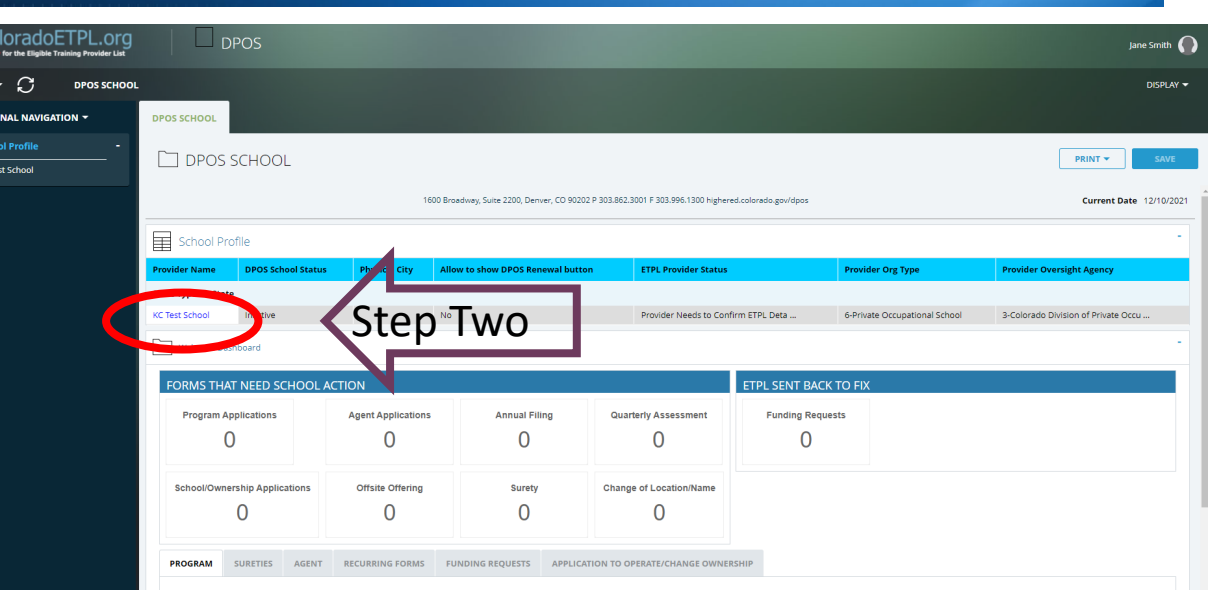

### School Dashboard

**Step Three: DPOS Connect** Click **DPOS Connect** to access the DPOS School Details page.

**DPOS School Dashboard View** 

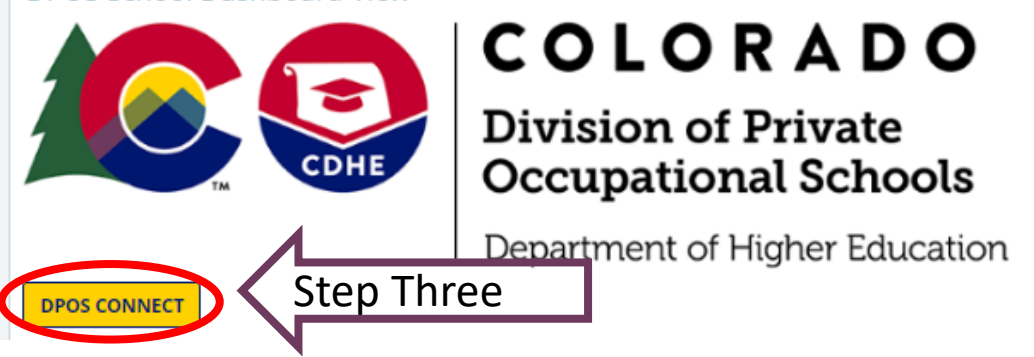

**Step Four: DPOS School Details** Click **New School Application to Operate** to begin the application process.

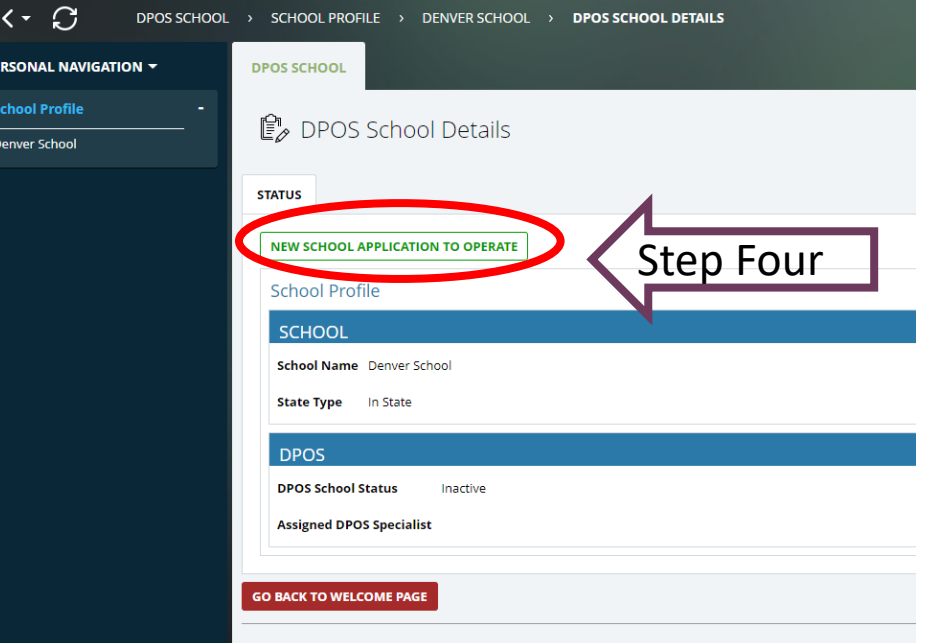

# Fill out Application

#### **Step Five: School Demographics**

Basic information will be pre-populated from the new school request form previously submitted. Fill in any missing information.

#### **Step Six: Location**

Enter the mailing address if different from physical location address. If the school provides education/training at other locations, check yes and enter the street, city, state, zip code and phone number for the other location. Click the + sign to add additional locations.

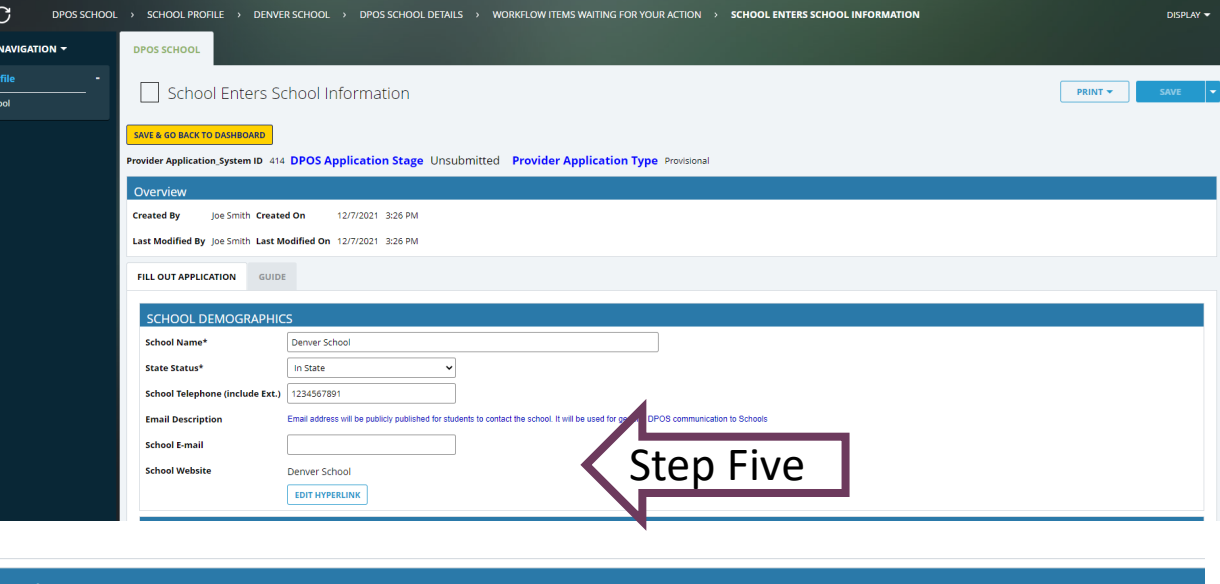

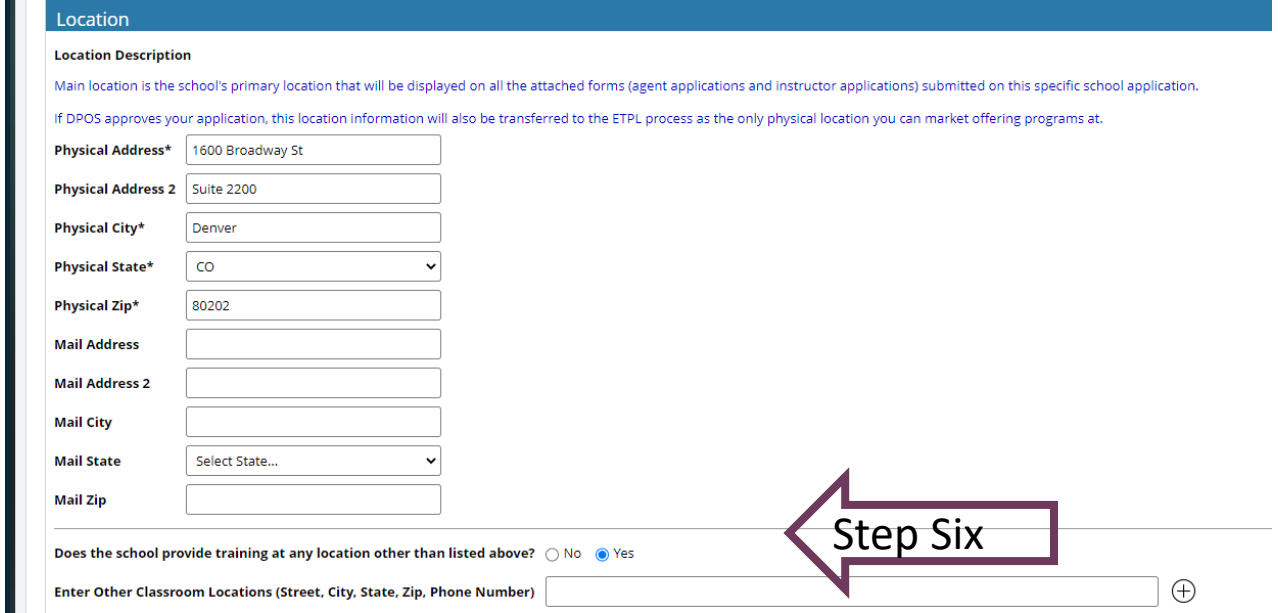

# Business Information

#### **Step Seven: Business Information**

Select the type of business and enter the contact information for the business as registered with the Colorado Secretary of State.

### **Step Eight: Business Documents**

Click **Choose File** to upload the requested attachments to the application for review.

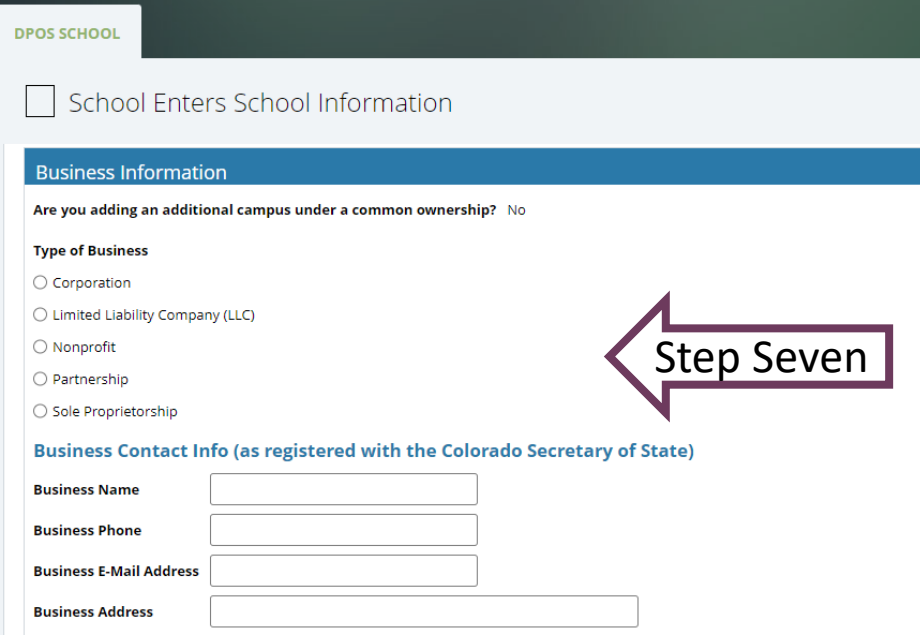

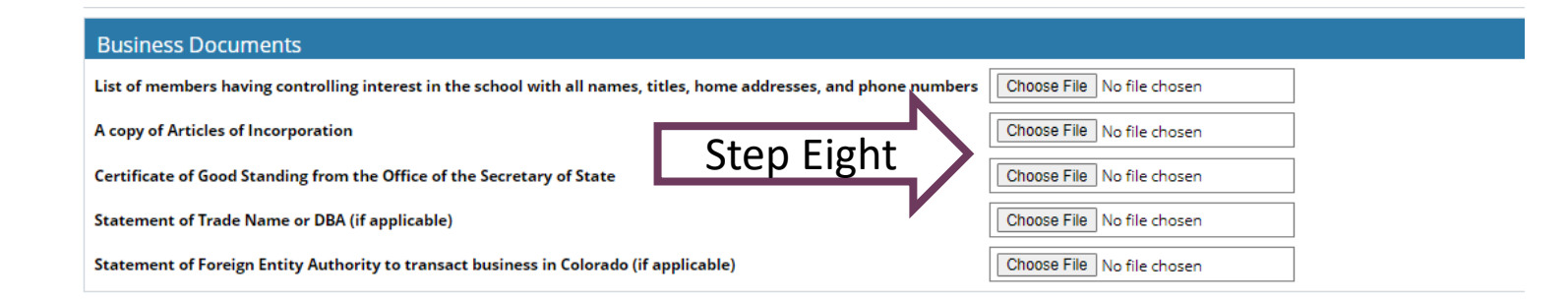

# School Contacts

#### **Step Nine: School Contacts**

Schools are required to provide contact information for at least one director, one school owner, and one designated agent. The designated agent's address must be different from the school's physical address and must be in Colorado. Click **Add Contact.**

### **Step Ten: Enter School Contact Information**

A new window will pop up to enter the contact information. If the same person is responsible for more than one of the roles at the school, select all job titles from the list that apply. Click **Save and Close** to return to the application. Repeat to add as many contacts as needed. All contacts added to the application will be listed on the School Contacts table. The entries can be edited if needed by clicking **Edit Table**.

#### **Contacts Contact Instructions** Application requires school to have at least: - 1 Director - 1 School Owner - 1 Designated Agent (separate from what is uploaded in the Agents section) \* The Designated Agent must provide their Colorado address and it cannot be the same address as the school's address. P.O. boxes are not acceptable. \*\*lf th<u>e sch</u>ool has 1 person that is responsible for more than 1 role, then please enter the person once and select all job titles. Step Nine School Contacts Added On This Application **DELETE** Contact In formati **First Name Last Name Contact Priority** O Primar ○ Secondar O Other **Contact Title** Administrativ Step TenDesignated A □ Director Other □ School Own  $\oplus$ E-mail

# Agent Information

#### **Step Eleven: Add Agents**

At least one agent application must be submitted with the new school application to operate for approval. The agent application must be downloaded from the DPOS Connect website, completed by the agent applicant, and saved as a file to be uploaded with this application. Click **Add New Agent**.

#### **Step Twelve: Agent Permit Application**

The agent permit application will pop up in a new window to enter the agent's information. Click the calendar icon to select the proposed start date for the agent. Enter the city and state for the school locations the agent will represent. If the agent operates at any other schools, select the school from the dropdown menu. Enter the applicant's information as requested on the form.

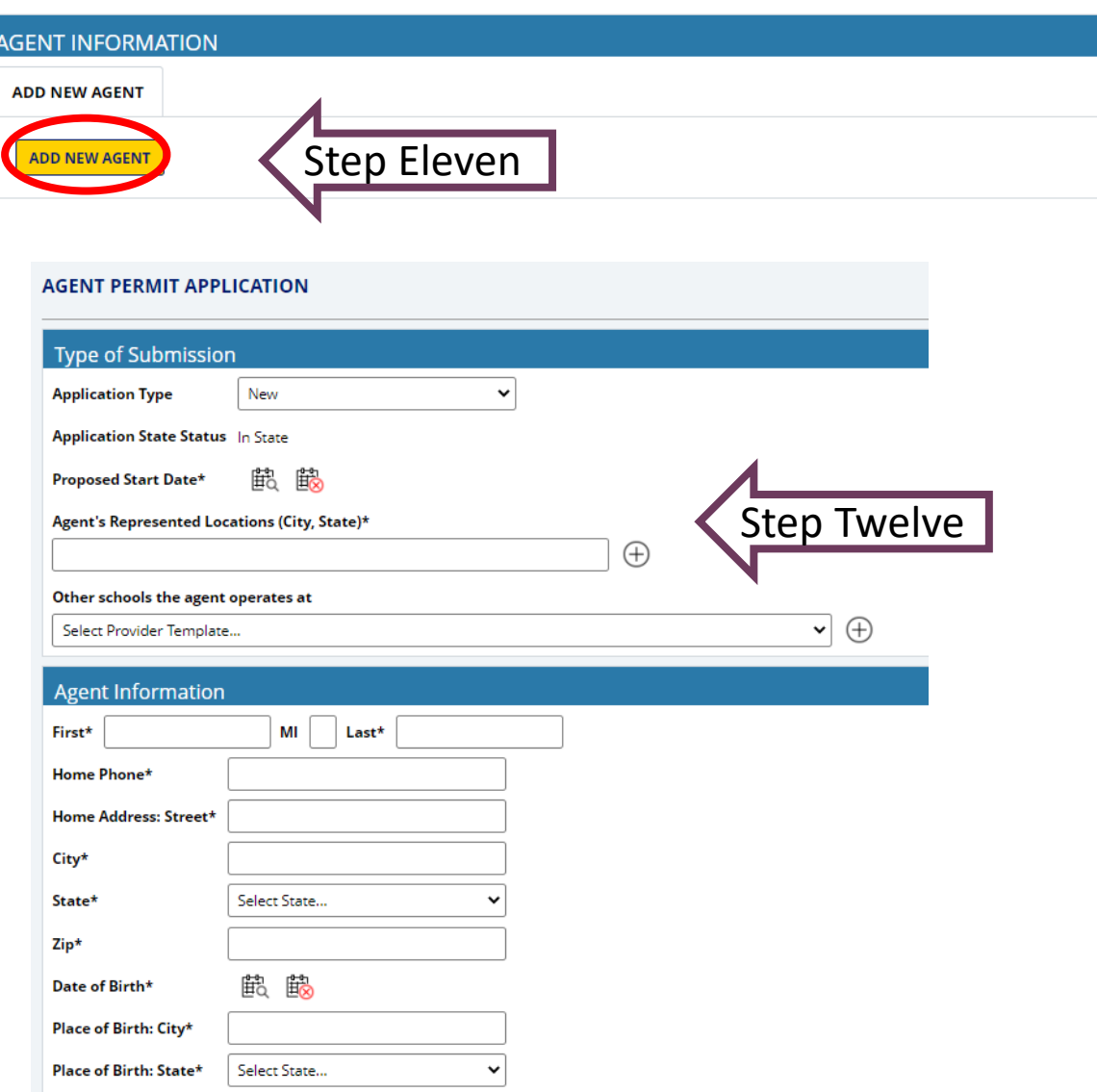

# Agent Application (continued)

#### **Step Thirteen: Agent History**

Answer Questions A and B. Enter employment history for the last five years by clicking **Insert Row**. Complete agent's employment history table by clicking **Insert Row** to add additional entries for the employment history.

#### **Step Fourteen: Agent Disclosures**

Answer each of the five disclosure questions for the agent. For any yes answers, a **Choose File** field will pop up and require an upload providing an explanation and court documentation.

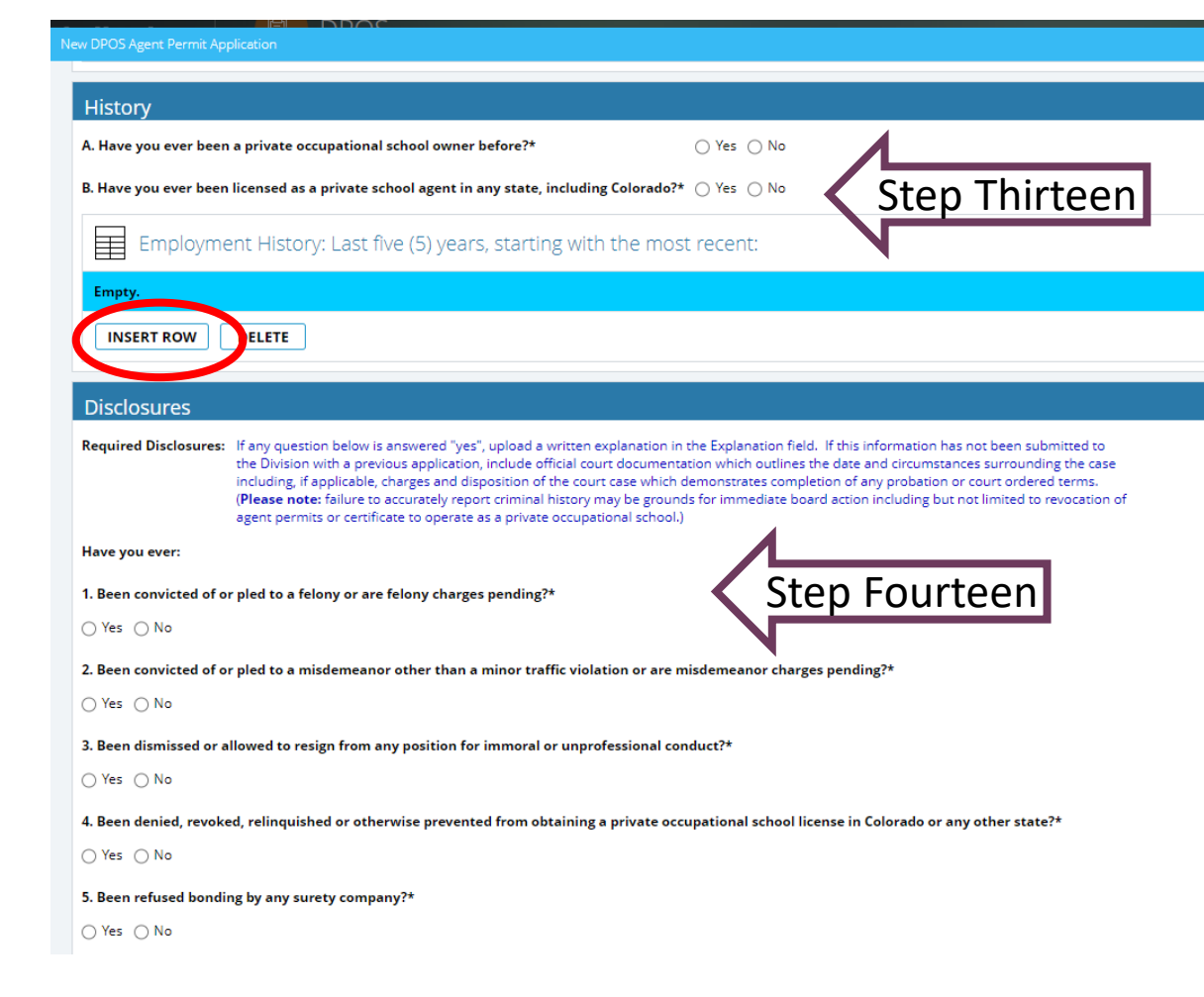

# Agent Application Affidavit

#### **Step Fifteen: School Affidavit**

A school owner or officer must read and sign the affidavit. Click **Sign** to complete a signature in the pop-up window. Use the mouse to complete the signature in the **Sign Here** window and click **OK** to return to agent application.

### **Step Sixteen: Agent Application Upload**

The agent application must be downloaded from the DPOS Connect website, completed by the applicant, and saved as a file to be uploaded with this application. Click **Choose File** to upload the signed agent application. Click **Save and Close** to return to the application. Additional agents may be added using the same process.

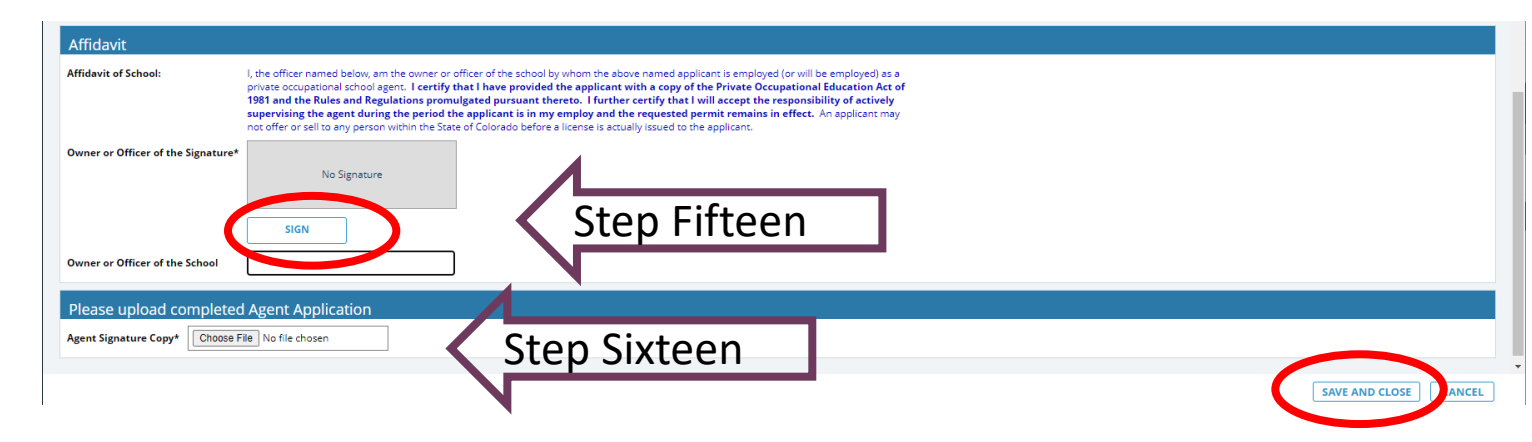

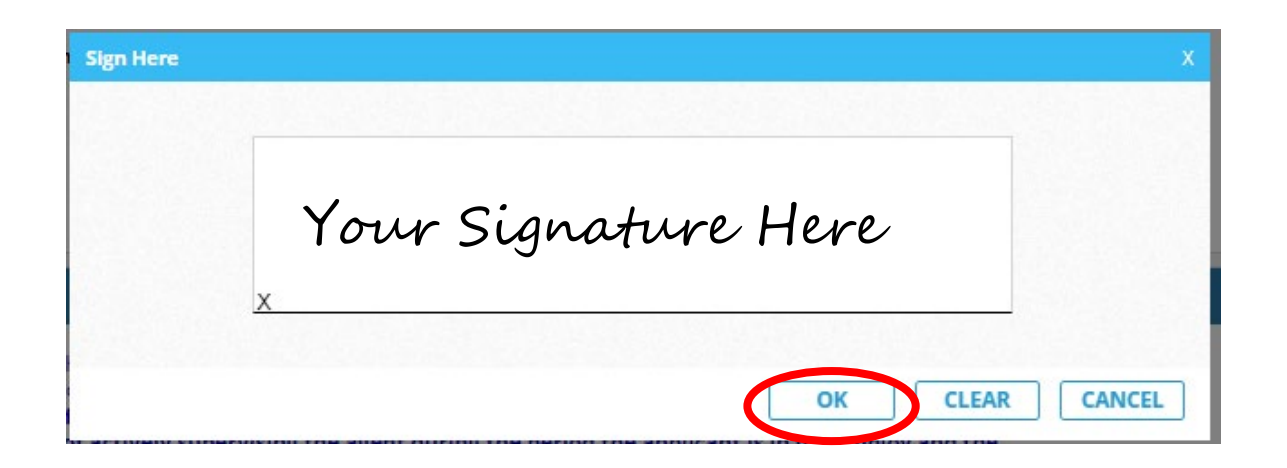

### Surety Information

#### **Step Seventeen: Surety Information**

Click **Choose File** to upload the Surety Calculation in the form of a letter or table showing the detailed calculations. Enter the amount of surety determined from the proposed surety calculation. Check yes or no for Umbrella Bond. The minimum surety amount for an in-state school is \$5,000.

#### **Step Eighteen: Surety Details**

Enter the surety amount obtained for the school. Click the calendar icon to select the effective and expiration/maturity dates for the surety. Click **Choose File** to upload the surety document. Select the type of surety from the choices listed. Enter the surety account information. Click **Submit Surety** to attach the surety document to the application for review. The surety details will be displayed in the table to verify the information is correct.

#### **SURETY INFORMATION**

#### **Surety Calculation Instructions**

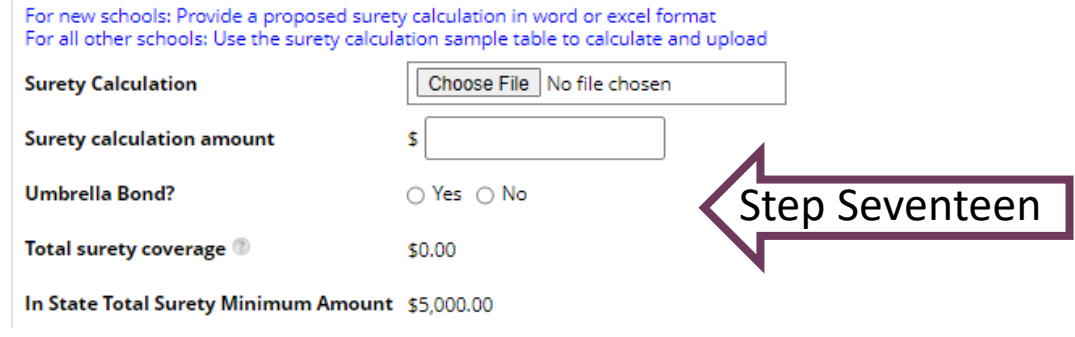

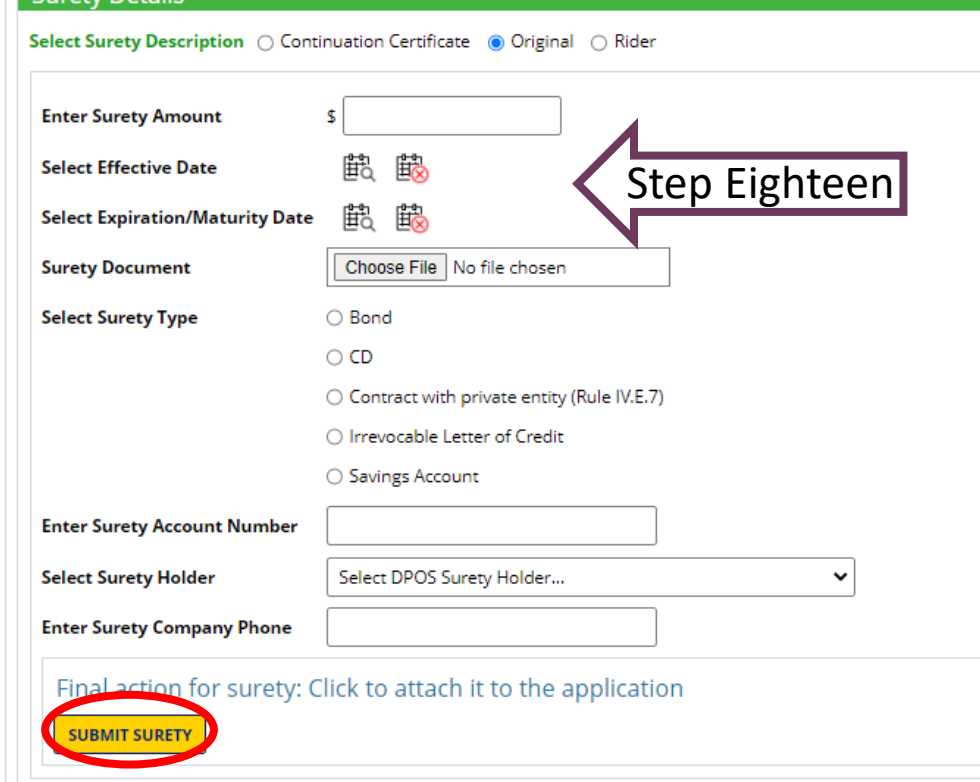

### Financial Information

#### **Step Nineteen:**

Click **Choose File** to upload pro forma financials to estimate the school's income and expenses for the next 12 months. Click **Add Financial Institution** to enter the information for the financial institution where the school conducts business.

### **Step Twenty: Facility Attachments**

Click **Choose File** to upload the requested documents for review with the application.

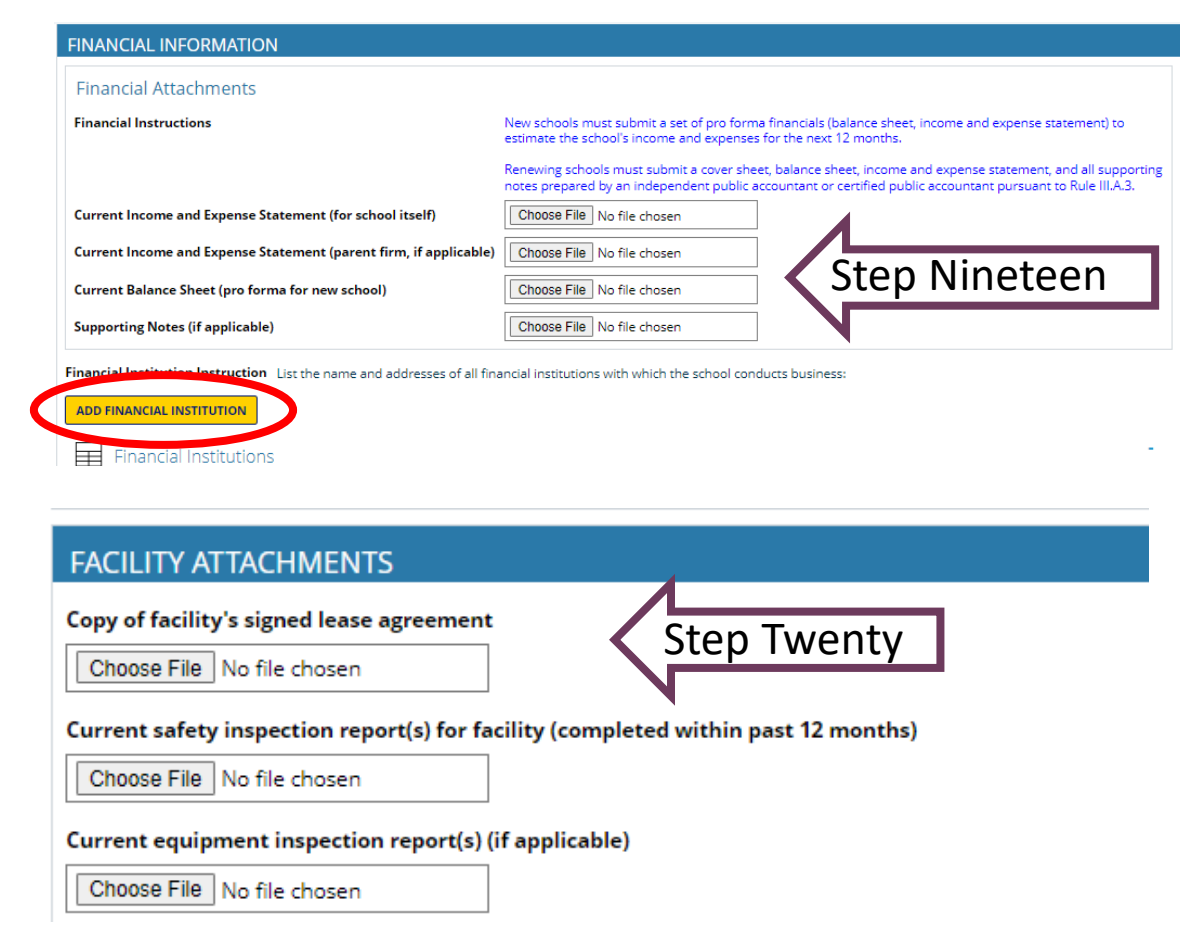

### Educational Attachments

#### **Step 21: Educational Attachments**

Click **Choose File** to upload draft copies of media advertising, degrees, transcripts, and a complete list of physical inventory of equipment to be used. Upload the remaining requested school documents for review with the application. The Catalog Checklist and Enrollment Agreement Checklist must be downloaded from the DPOS Connect website, filled out, and saved as a file for upload with the application.

#### **EDUCATIONAL ATTACHMENTS**

Copies of media advertising, promotional literature, website, and/or social media (draft for new schools) Choose File No file chosen Copies of degrees/diplomas/certificates of completion in compliance with Rule III. I. (draft for new schools) Choose File No file chosen Copies of transcripts in compliance with Rule III. I. (draft for new schools) Choose File No file chosen

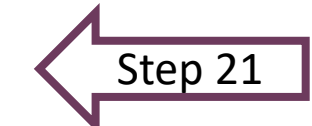

Complete list of physical inventory of the equipment to be used to present the programs/stand-alone courses

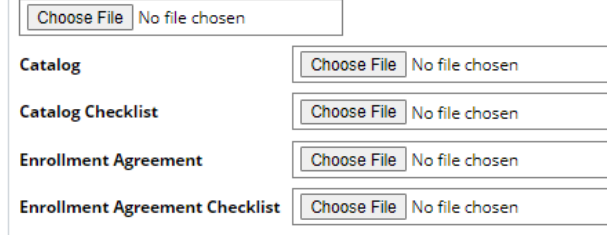

### **Step 22: Education Information**

Answer questions and provide additional information as requested for any yes answers.

#### **EDUCATION INFORMATION**

Do you accept student tution from any lending/funding institutions (e.g. private entities, VA, Workforce, etc.)?  $\circlearrowright$  Yes  $\circlearrowright$  No

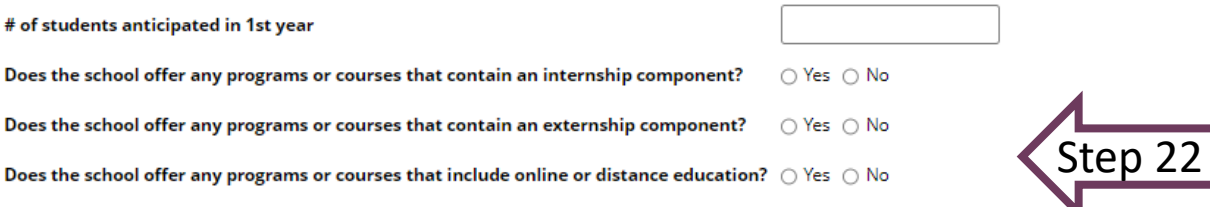

### Program/Stand-Alone Course

#### **Step 23: Add Program/Stand-Alone Course**

Five program or stand-alone courses are included in the new school application fee. Additional programs/courses may be added with the application for an additional fee. Click **Add New Program/Stand-Alone CADD NEW PROGRAM/STAND-ALONE COURSE**<br>Course to enter information in a new window.

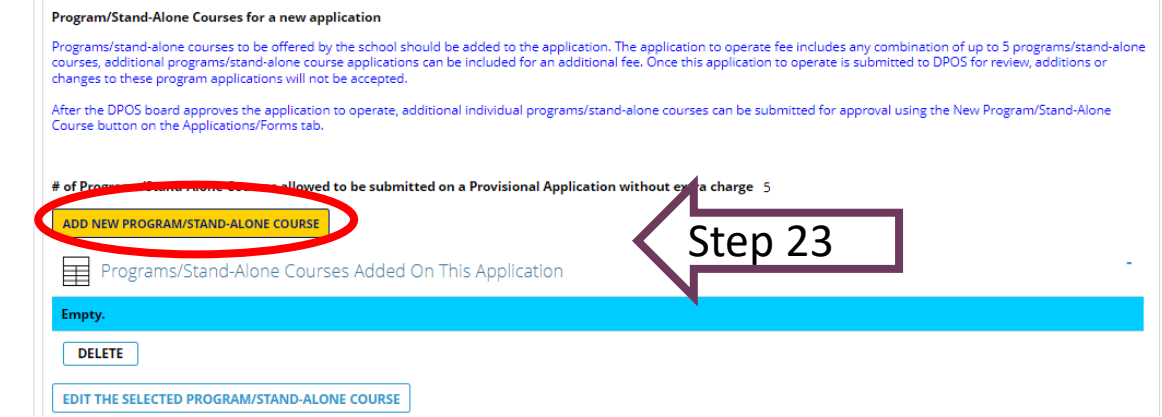

PROGRAM/STAND-ALONE COURSE

# Enter Program/Stand-Alone Course Information

#### **Step 24: Enter Name**

Enter name of Program/Stand-Alone Course.

#### **Step 25: Enter Program Information**

Choose the Type from the dropdown menu: either **Program** (a series of courses) or a **Stand-Alone Course**. Choose the award type from the next dropdown menu. Choose the method of delivery from the next dropdown menu.

#### **Step 26: DPOS Category**

Choose the program category that best describes the subject matter.

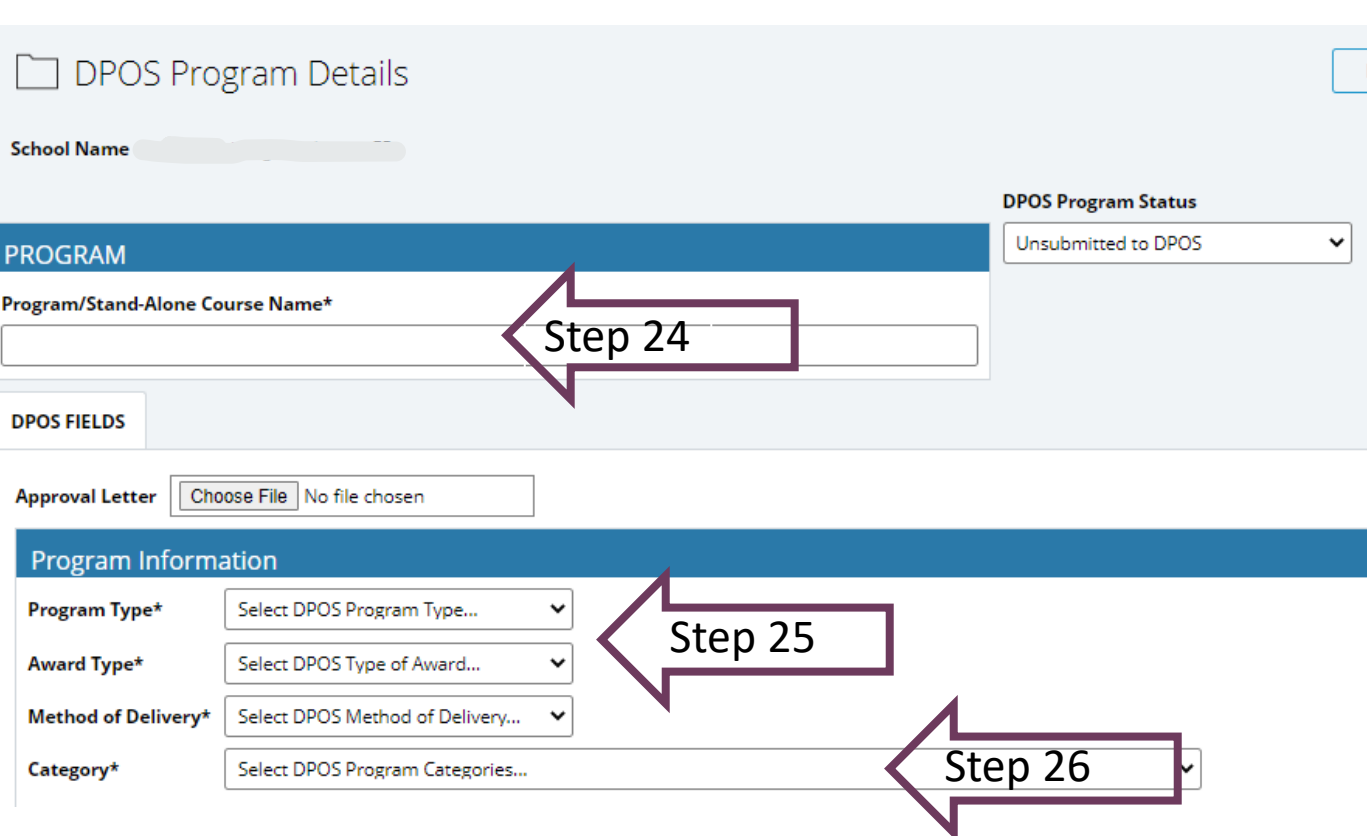

### Distance Education Questions: 100% Online Only or Hybrid/Blended Method of Delivery

\*\*Note: If method of delivery chosen in Step 25 is Classroom Only or Other, skip this page as the Distance Education questions will not appear.

#### **Answer Questions**

Use the text box to answer each of the **Distance Education** questions for the Program/Course. If a question is not applicable, enter N/A in the box.

#### **Distance Questions**

How does the school assess a student's computer literacy to sufficiently understand the instruction?\*

How does the school confirm a student has consistent access to necessary technological resources (internet and computer access)?\*

Does the coursework require specific computer hardware and/or software?\*

Who supplies the computer hardware/software?

What is the extent of faculty training needed with the software to become proficient?\*

What Learning Management System(s) (LMS) does the school use to deliver instruction?<sup>\*</sup>

If an LMS is not used, please explain how the online education is delivered.\*

What type of technical support is available to students for the online portion of the course/program?<sup>\*</sup>

#### $\bullet$  Yes  $\circ$  No

 $\bigcirc$  School purchases & provides to students

Step Seven Seven Seven Seven Seven Seven Seven Seven Seven Seven Seven Seven Seven Seven Seven Seven Seven Seven Seven Seven Seven Seven Seven Seven Seven Seven Seven Seven Seven Seven Seven Seven Seven Seven Seven Seven S

○ Students purchase

◯ Other

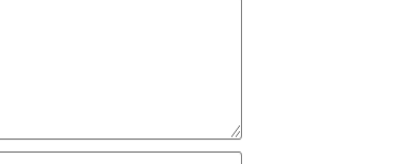

### Continue Program/Stand-Alone Course Application

#### **Step 27: Student/Teacher Ratios**

Enter the student to teacher ratio for theory and lab(if no lab, enter "0") classes in the format:

#students : #teachers

#### **Step 28: Scheduled Length**

Choose the expected time frame for completion of the program. Choose fulltime, part-time, or both. Select the units of time from the dropdown menu. Enter the number of units of time to complete.

#### **Step 29: Prerequisites**

List the minimum prerequisites needed to enroll in the program/course that are not an administrative requirement for acceptance into the school. If none, indicate "None".

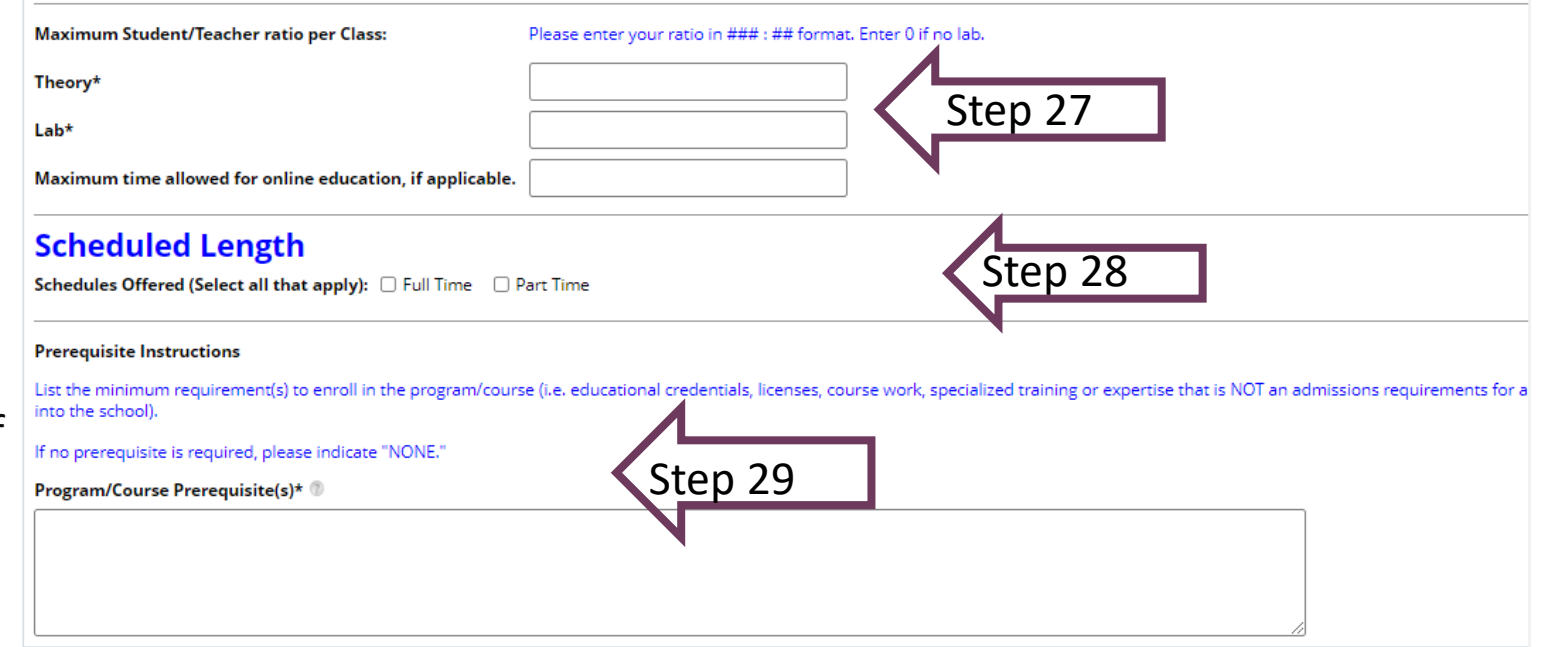

### Program Costs and Occupational Objective

#### **Step 30: Cost Information**

Use the program cost fields to enter the cost for each item. Enter zero if no cost is associated with item.

### **Step 31: Calculate**

Click **Calculate** to verify the total cost of the Program/Course.

### **Step 32: Occupation**

Enter the name of occupation(s) the program/course will provide training and skills.

#### **Step 33: Objective**

From the dropdown menu, choose the program objective that applies. Click the + sign to select more than one. Check the yes box if upon successful completion, the graduate is eligible to sit for a licensure/certification exam and enter the name of the exam in the text box that appears.

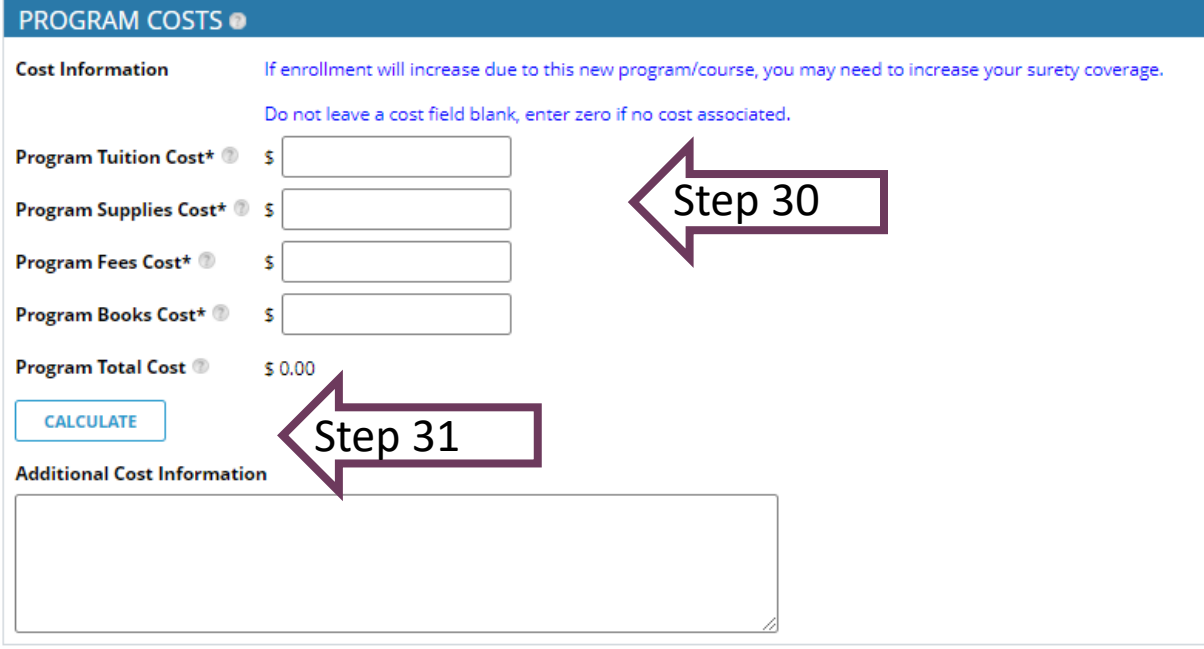

#### **Occupational Objective**

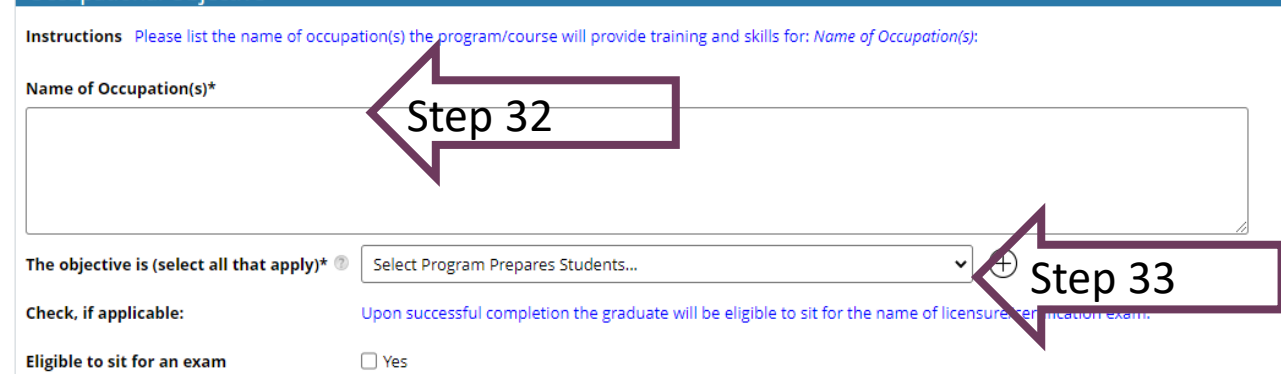

### Program/Stand-Alone Course Attachments

#### **Step 34: Attachments**

Choose the type of evaluator for the program/course. If it is Advisory Committee, upload the advisory committee minutes. If it is evaluator, upload three evaluator reports in the appropriate fields. All remaining items are required to be uploaded with the application. Click **Start Program/Course Outline** to add details.

### **Step 35: Program/Course Outline**

A new section pops up within the application, click **Add Course/Topic**. A new window will appear to enter each course/topic within the program.

#### Required Attachments for Programs/Stand-Alone Courses

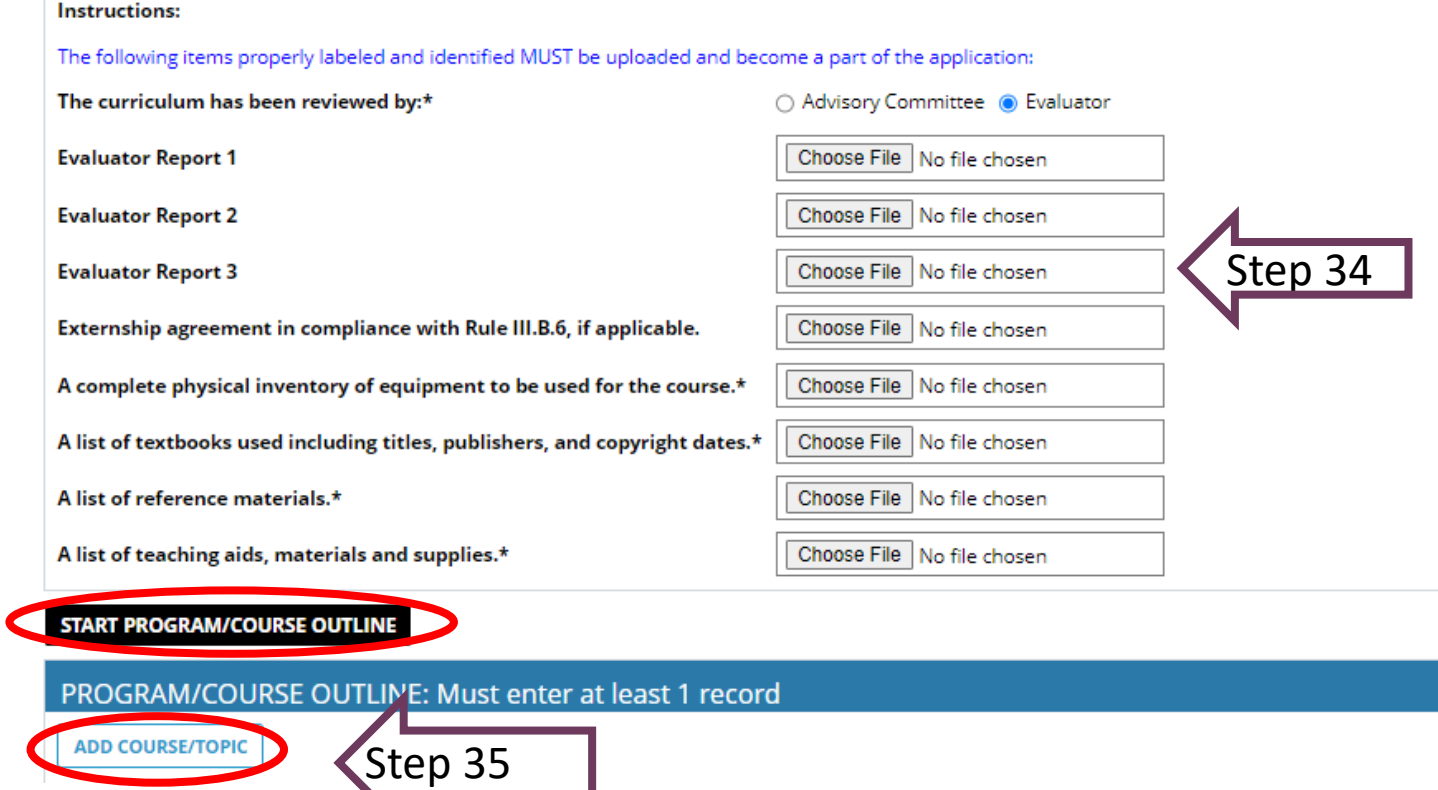

# Course Outline Window

#### **Step 36: Enter Course Details**

Enter course title and the number for the order the course will be offered. Answer attendance questions, if applicable based on method of delivery chosen. Synchronous learning is education that happens in real time. Asynchronous learning occurs through on-line channels without real time interaction.

#### **Step 37: Hours and Syllabus**

Enter the number of theory, lab, and credit hours. Click **Choose File** to upload course syllabus. Sample course syllabus can be found on the DPOS website. Click **Save and Close** to return to the program application. To add additional courses to the program, click **Add Course/Topic** to repeat process.

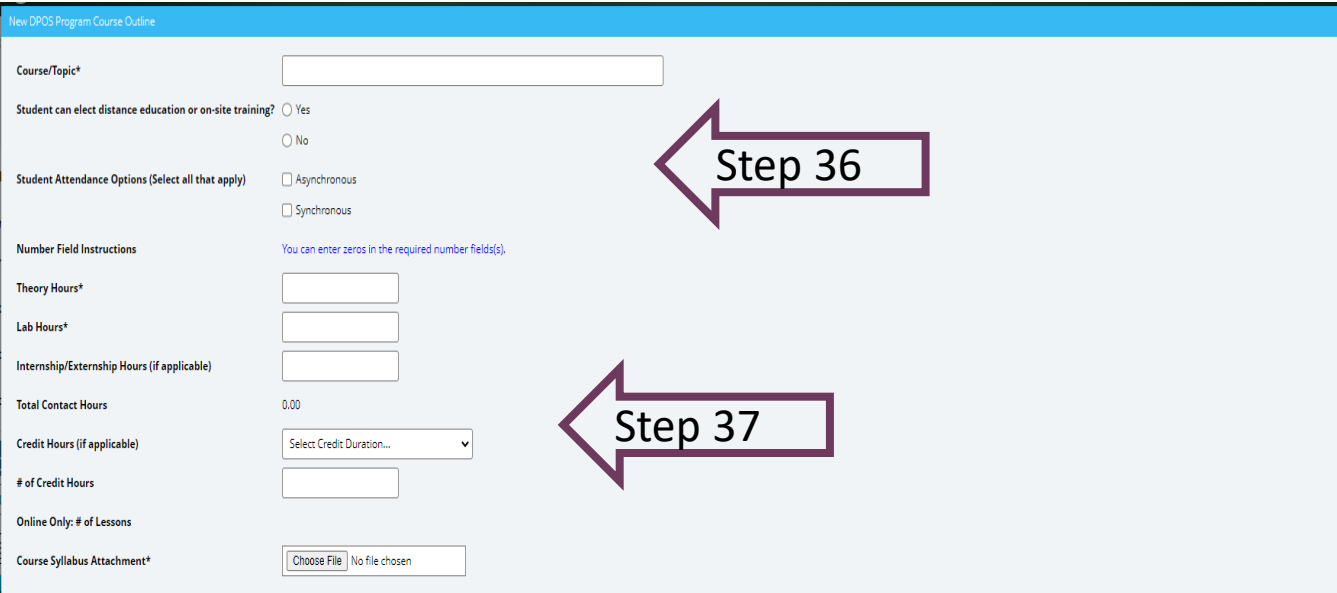

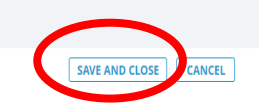

# Return to Provisional Application

#### **Step 38: Review**

After all courses/topics are added, this section will calculate the total hours. To navigate back to the provisional application, use the "<" icon in the top left corner. Do not use the browser's back arrow.

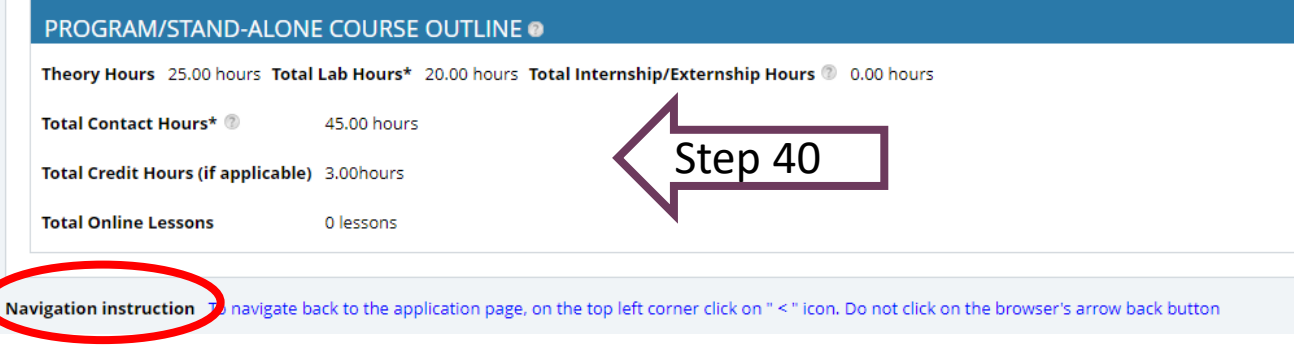

### **Instructors**

#### **Step 39: Add Instructors**

Click **Add Instructor** to enter instructor information on a new pop-up window.

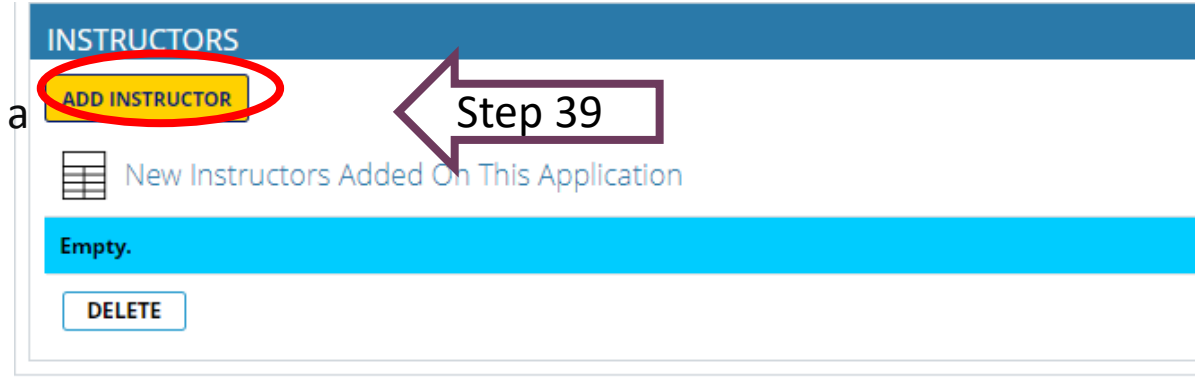

### **Step 40: Enter Instructor Information**

Enter requested instructor information. Click calendar icon to select start date. Do not select end date for an active instructor. This will be used, when needed, to make an instructor inactive once the school is approved. For the License, if applicable, field enter any license information if required to teach. Click **Save and Close** to return to the application. Added instructors will be listed on the table for review. Repeat to add as many instructors as needed.

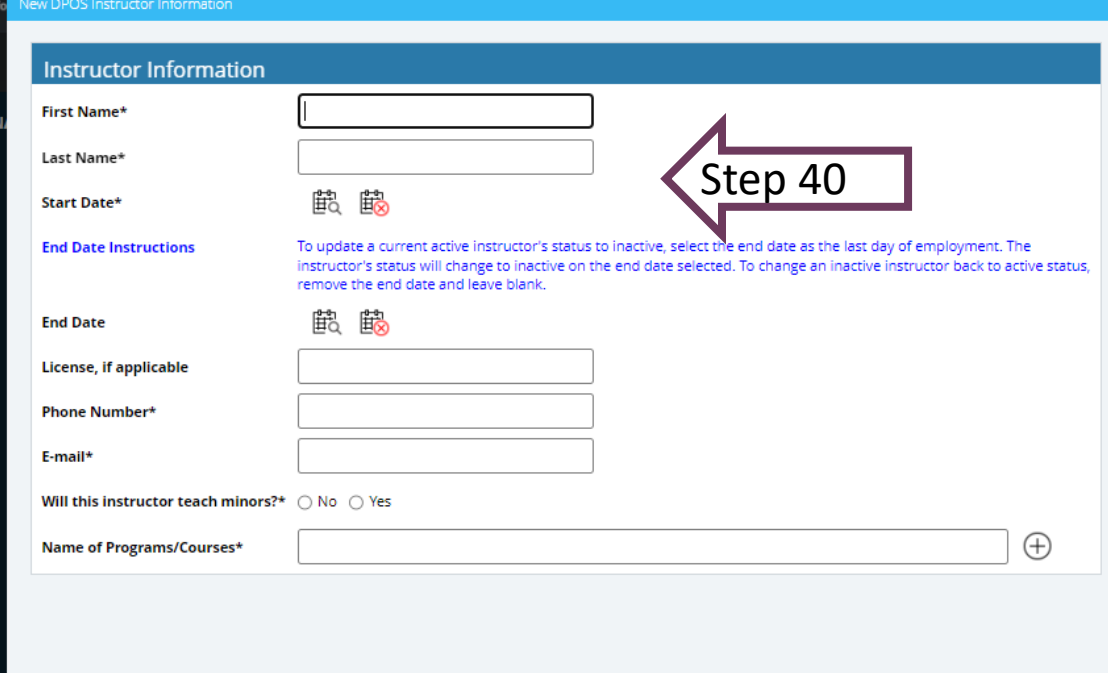

### Required Disclosures

#### **Step 41: Disclosures**

Answer these three questions. For any yes answers, provide the additional information requested.

#### **Step 42: Principal Owner Disclosures**

Answer all questions for any principal owner(s), officer(s), or any person in management capacity. For any yes answers, click **Choose File** to upload the required explanation and document. Click **Next Step: Preview Unsubmitted Application** to review all application details.

#### **REQUIRED DISCLOSURES**

Are there any other regulatory bodies or national organizations that oversee the school, the facility, or the type of training offered at the school?

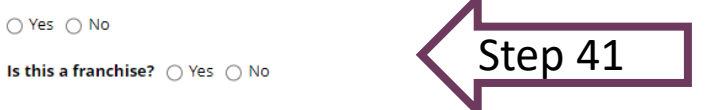

Has the school director, owner, or any of the school's corporate officers previously owned any private occupational school, other than the school listed in this application?

Step 42

 $\bigcirc$  Yes  $\bigcirc$  No

○ Yes ○ No

#### **Required Disclosures**

If any question below is answered "yes", upload a written explanation. Include official court documentation which outlines the date and circumstances surrounding the case including, if applicable, charges and disposition of the court case which demonstrates completion of any probation or court ordered terms. (Please note: failure to accurately report criminal history may be grounds fro immediate board action including but not limited to denial of agent permits or certificate to operate as a private occupational school.)

Has any principal owner(s), office(s) or any person in management capacity ever:

Been involved in a bankruptcy?

 $\bigcap$  Yes  $\bigcap$  No

Been convicted of or pled to a felony or are felony charges pending?

 $\bigcap$  Yes  $\bigcap$  No

Been convicted of or pled to a misdemeanor other than a minor traffic violation or are misdemeanor charges pending?

○ Yes ○ No

Been dismissed or allowed to resign from any position for immoral or unprofessional conduct?

○ Yes ○ No

Had a professional license or permit disciplined, denied, revoked, or relinguished in Colorado or any other state?

 $\bigcap$  Yes  $\bigcap$  No

Ever been disciplined by any governmental regulatory body or professional association in Colorado or any other state?

 $\bigcap$  Yes  $\bigcap$  No

Does the School teach students under the age of 16 years? If yes, instructors teaching these students are subject to a criminal background check.

○ Yes ○ No

**CANCEL APPLICATION NEXT STEP: PREVIEW UNSUBMITTED APPLICATION** 

# Review Application

**Step 43: Review Application**

Click on each tab to review each section of the application.

### **Step 44: View Payment Details**

After reviewing each section, scroll to the bottom to choose the next step. To complete payment of fees, click **Next Step: View Payment Details**. If any application requirements are missing, a message will popup with a list of items that need to be addressed prior to moving to the next step. Step 44

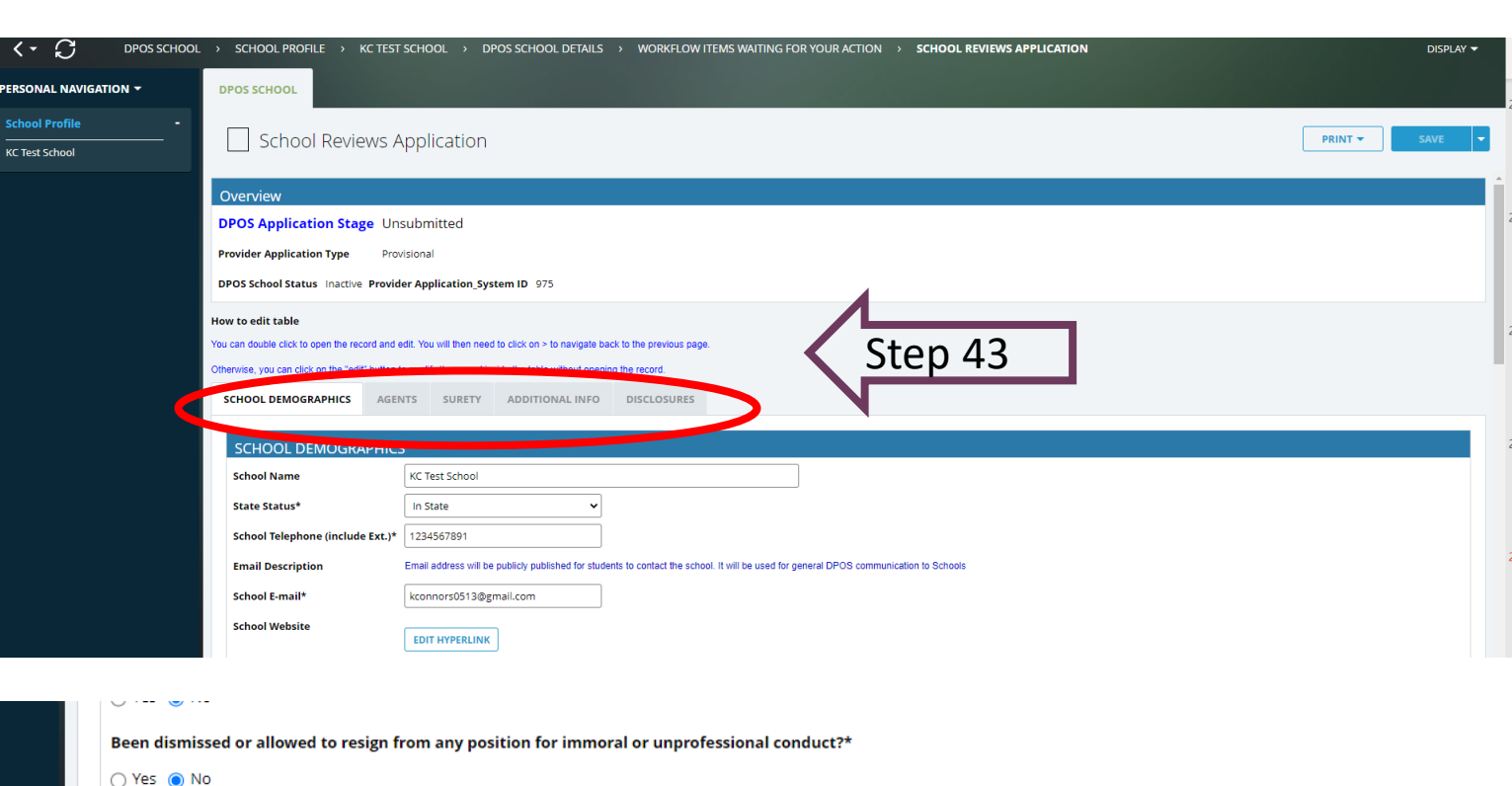

Had a professional license or permit disciplined, denied, revoked, or relinquished in Colorado or any other state?\*

○ Yes ● No

Ever been disciplined by any governmental regulatory body or professional association in Colorado or any other state?\*

○ Yes ● No

Does the School teach students under the age of 16 years? If yes, instructors teaching these students are subject to a criminal background check.\*

○ Yes ● No

**GO BACK TO 1ST STEP** LEAVE APPLICATION & GO TO SCHOOL'S DPOS PROFILE PAGE **NEXT STEP: VIEW PAYMENT DETAILS** 

**CANCEL APPLICATION -> CAN'T UNDO** 

# Make Payment and Submit to DPOS

#### **Step 45: Pay Invoice**

Click **Click Here to Pay** which will open a new window on Colorado.gov to complete the secure transaction. Once payment is completed, a printable receipt will be generated, and a confirmation email will be sent. Scroll to the bottom of the receipt page and click **Continue** to return to DPOS Connect.

### **Step 46: Update Payment Status and Submit**

Click **Update Payment Status** to verify payment status is **Paid**. Click **Submit to DPOS** to send application to DPOS for

review.

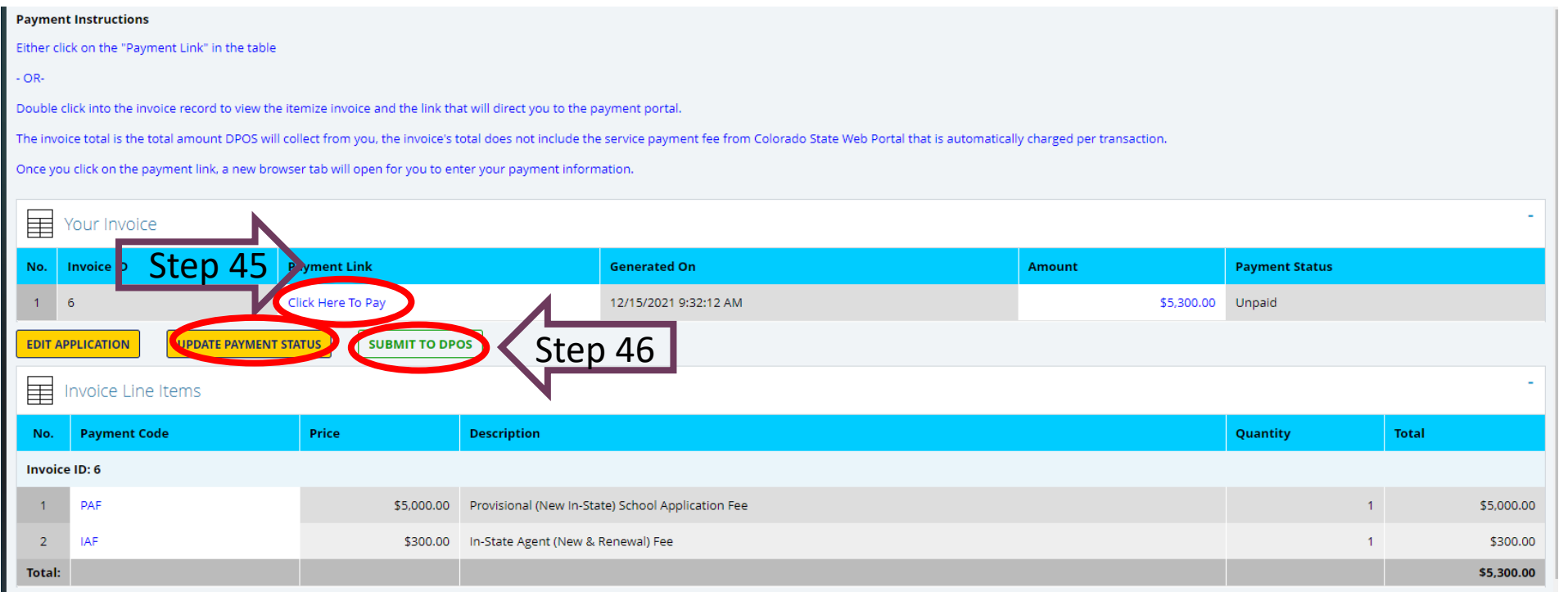